# Microsoft<sup>®</sup> **ord 2010 Quick Reference Card**

# **The Word 2010 Screen Keyboard Shortcuts Keyboard Shortcuts**

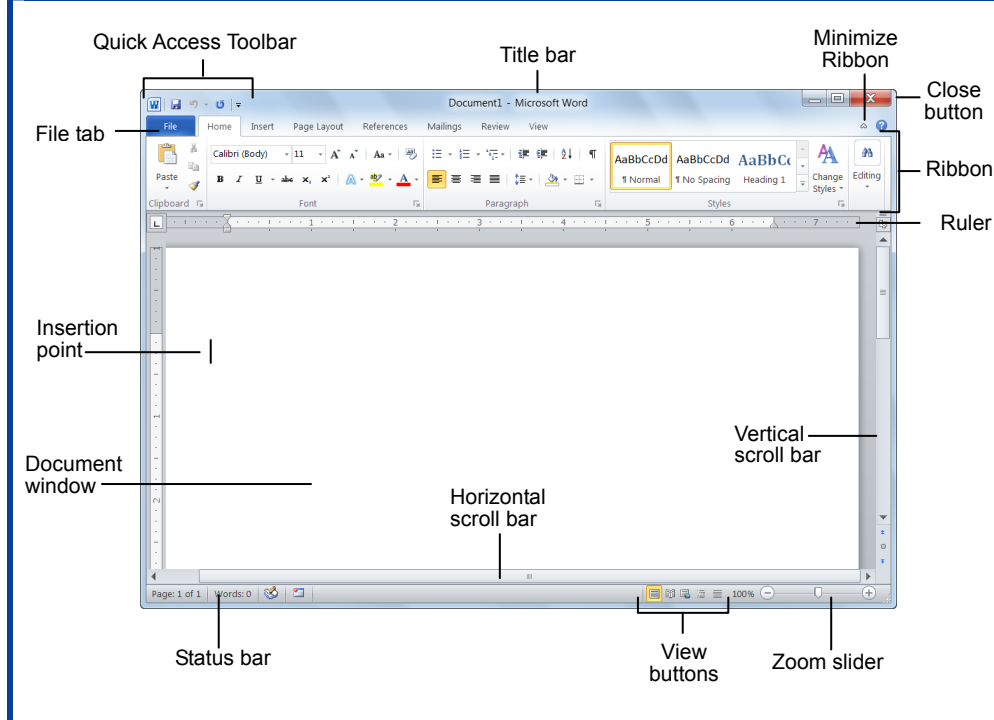

# **The Fundamentals**

Online Learning

**E<sub>8</sub>**The **File** tab menu and Backstage view contain commands for working with a program's files, such as Open, Save, Close, New, and Print.

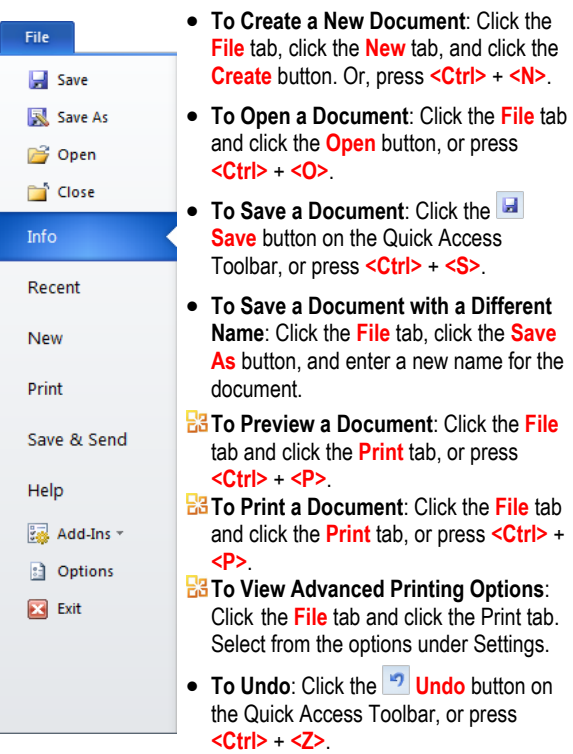

- **To Move Text with the Mouse**: Select the text you want to move, drag the text to a new location, and release the mouse button.
- **To Replace Text**: Click the **Replace** button in the Editing group on the Home tab. Or, press **<Ctrl>** + **<H>**.
- **To Close a Document**: Click the **Close** button, or press **<Ctrl>** + **<W>**.
	- **To Correct a Spelling Error**: Right-click the error and select a correction from the contextual menu. Or, press **<F7>** to run the Spell Checker.
	- **To Use the Thesaurus**: Right-click the word you want to look up and select **Synonyms** from the contextual menu. Select a word or select **Thesaurus** to search the Thesaurus.
	- **To Minimize the Ribbon**: Click the **Minimize Ribbon** button on the Ribbon. Or, press **<Ctrl>** + **<F1>**. Or, double-click a tab. Or, right-click a tab and select **Minimize the Ribbon** from the contextual menu.
	- **To Change Program Settings**: Click the **File** tab and click the **Options** button.
	- **To Get Help**: Press **<F1>** to open the Help window. Type your question and press **<Enter>**.

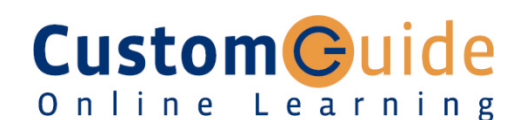

**Customizable Training Materials**

Tel. (888) 903-2432 | www.customguide.com

## **General**

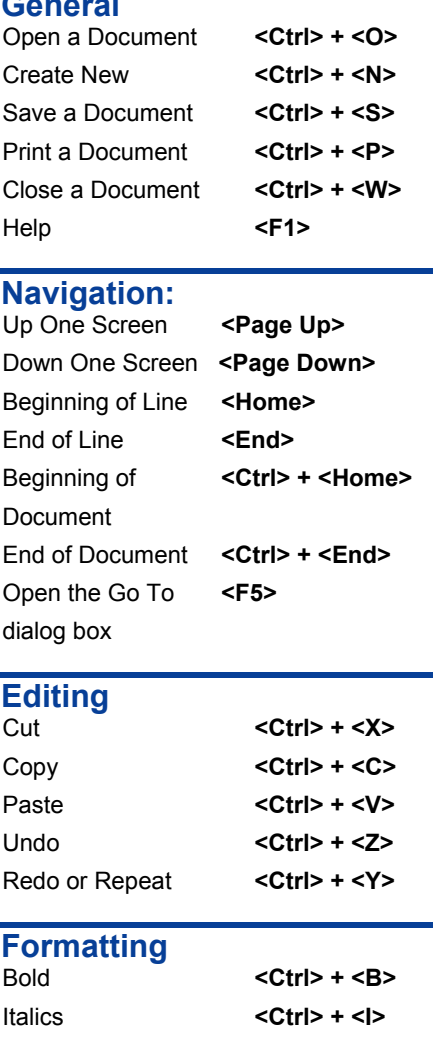

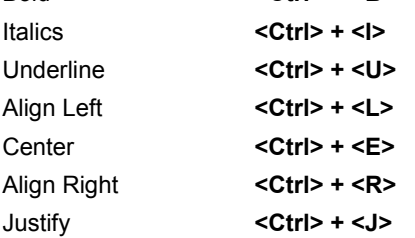

### **Text Selection**

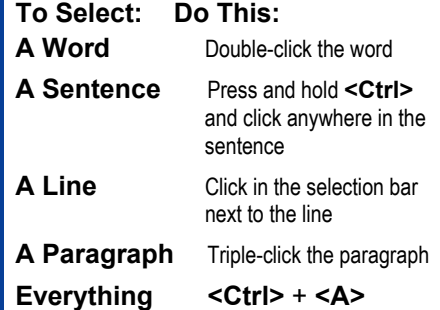

**Customizable Computer Training Custom**Cuide

 $\checkmark$  Courseware  $\checkmark$  Online Learning  $\checkmark$  Skills Assessments

Word Quick Reference © 2011 CustomGuide www.customguide.com | Phone 888.903.2432

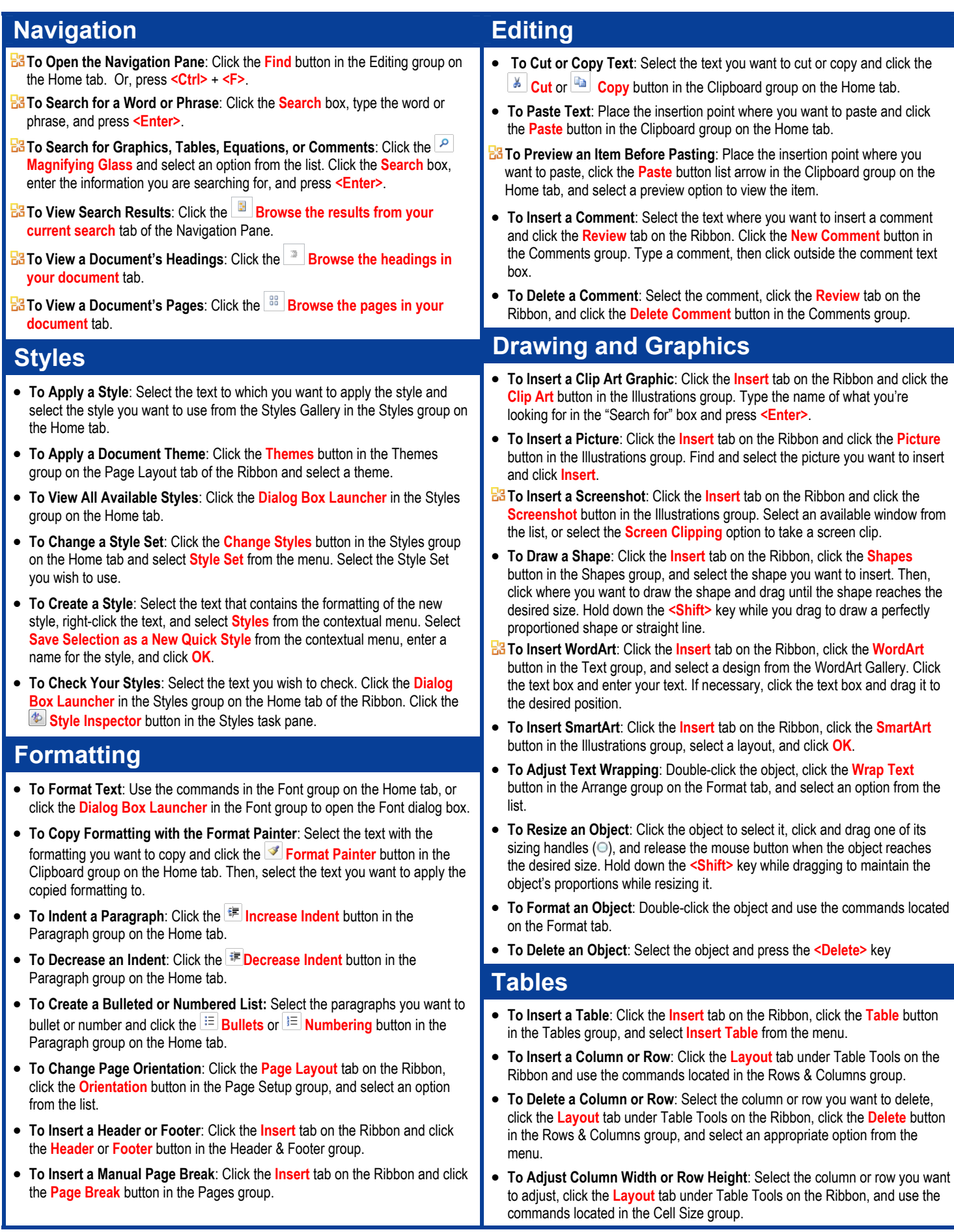

**Customizable Computer Training**

- 
- $\checkmark$  Courseware  $\checkmark$  Online Learning  $\checkmark$  Skills Assessments